## **Family History**

1. If applicable, check the appropriate box (s) to document if the patient has an unknown family history, or if the patient is adopted.

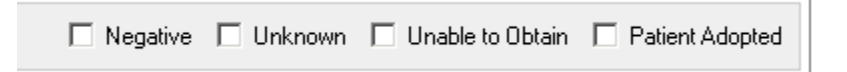

- 2. To enter family history click **Add.**
- 3. Click **Add Family Member** to add more family members if applicable. Click Add Family Member again to close the window.

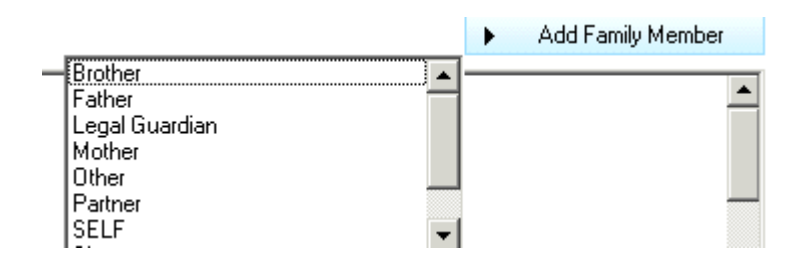

- 4. Select the desired **family member** from the list.
- 5. Click on **family member heading** to enter additional information.
- 6. Click **OK** to close Update family member window.
- 7. Add conditions and Details to each family member if applicable.
	- Click in the shaded boxes to indicate positive
	- Double click on the + sign to add details

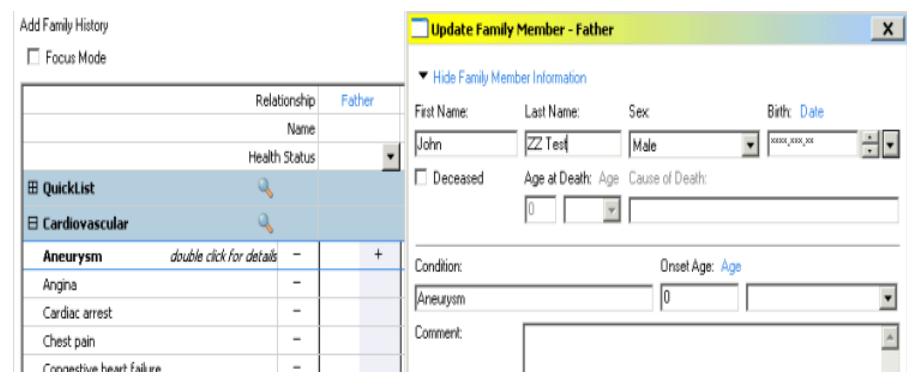

- 8. Click on the magnifying glass button next to the appropriate system to add a condition.
- 9. Click **magnifying glass** to search for a condition that is not listed.
	- **Quick List** can be used to add the most commonly used conditions to the top of the Family History list.
	- Enter condition in the **Search** field and click **Search any Name**
	- Double click to select the condition**.**
	- Click OK to add the condition.

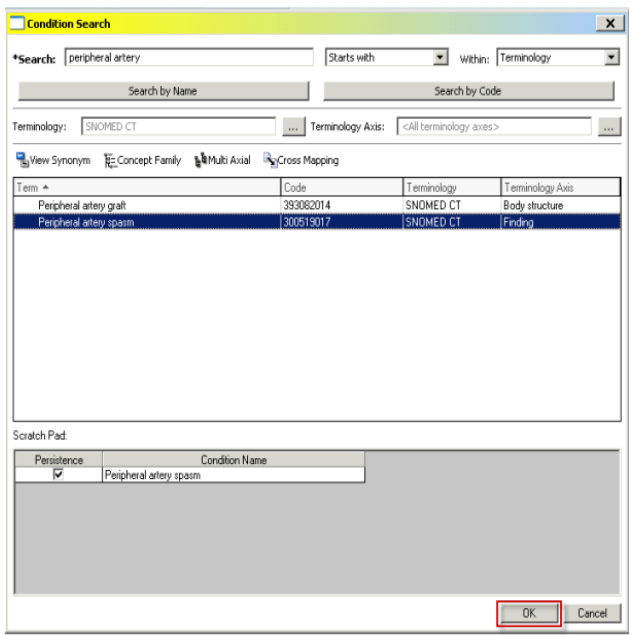

10.Click OK to complete documentation.

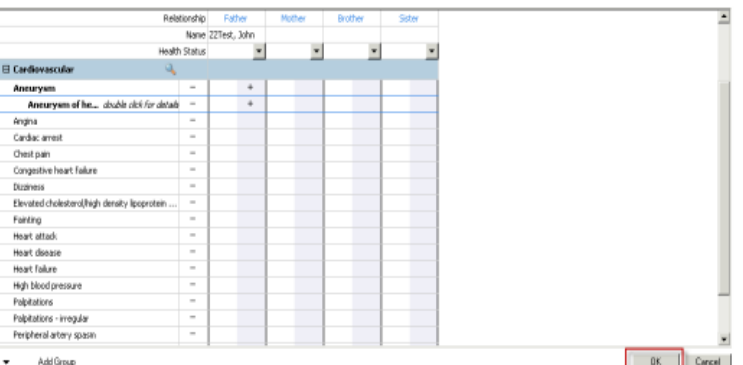

## **View Family History**

**Use the display drop down to change the display setting view. The selected option will stay for all patients.**

- **Condition View (default view):** displays all conditions present with family member columns with relationship under the condition.
- **Family Member View (all):** Displays positive and negative conditions by family member.
- **Family Member View (Positive Only):** Displays only positive conditions by family member.
- Click **Mark All as Reviewed** after reviewing family history information.

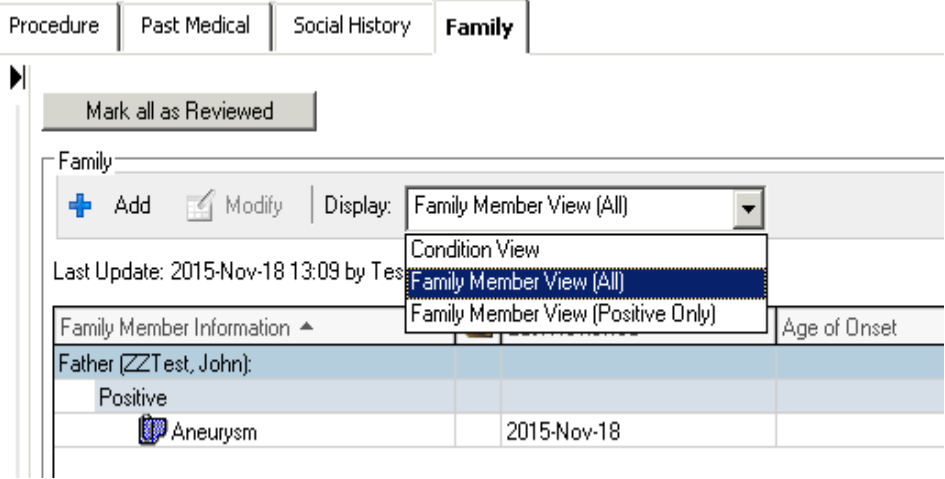